## Asztali alkalmazás telepítése

1. lépés: töltsük le az alkalmazást a<https://www.microsoft.com/hu-hu/microsoft-teams/free> weboldalról:

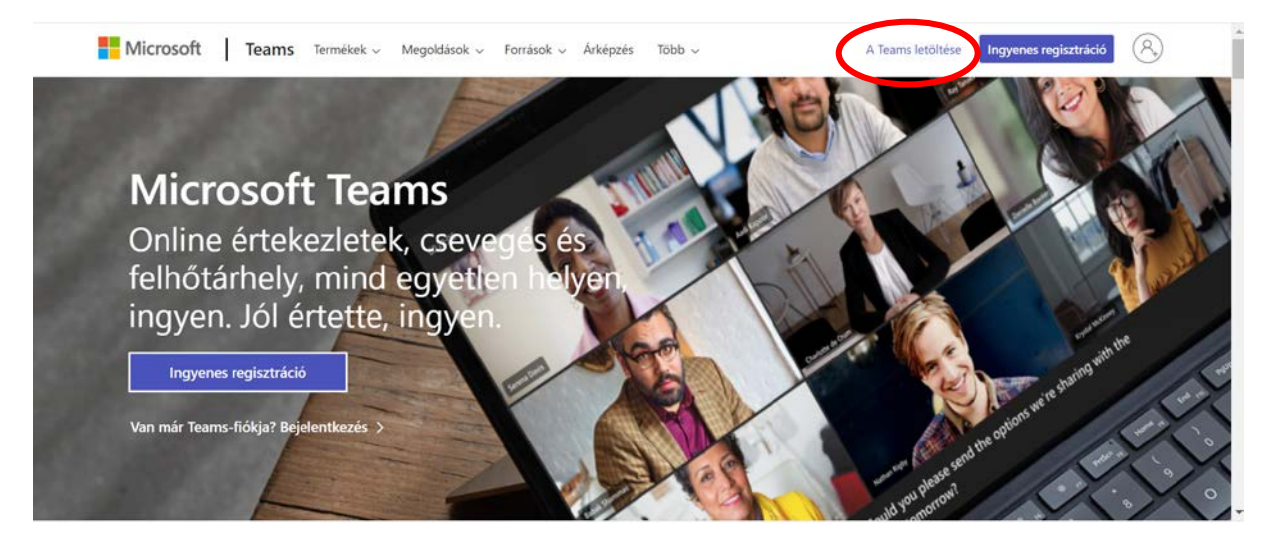

vagy, a jelszó beírását követő felületről:

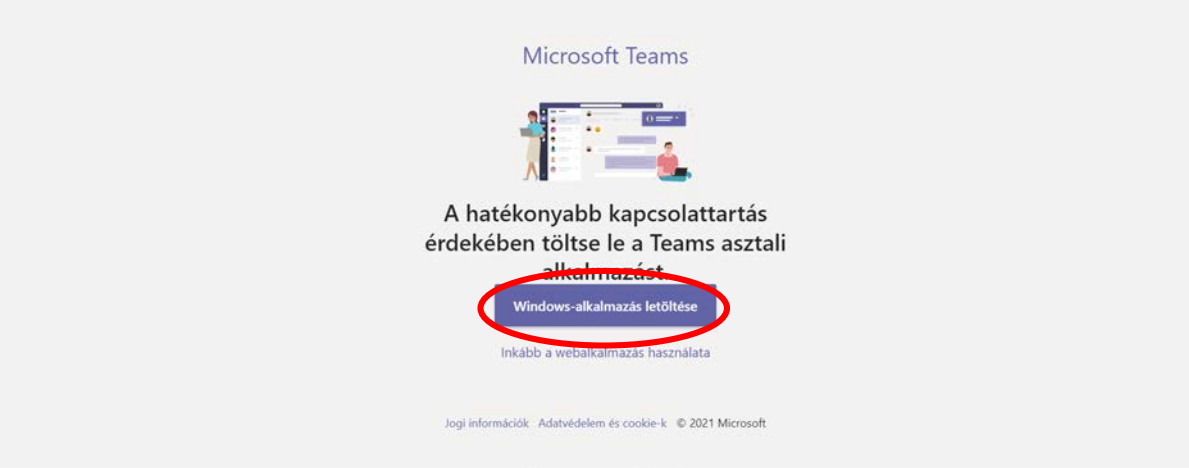

vagy, a webes bejelentkezés után, ha még nem töltöttük le, a képernyő bal alsó sarkában található ikonra kattintva:

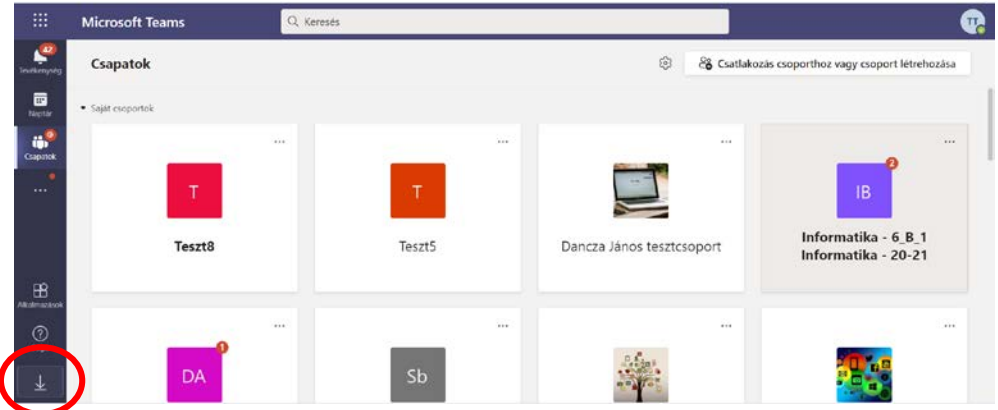

2. lépés: Letöltéskor az alábbi jelenik meg a képernyője bal alsó sarkában: Teams\_windows\_x…exe

Kattintson az itt megjelent lefelé mutató nyílra, majd a Megnyitás funkcióra! a Letöltésekben keressük meg a telepítő fájlt, indítsuk el.

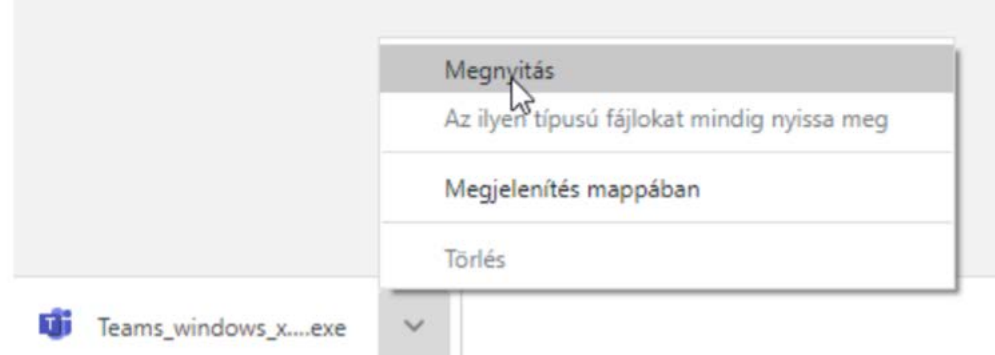

3. lépés írjuk be az email címet és a jelszót.

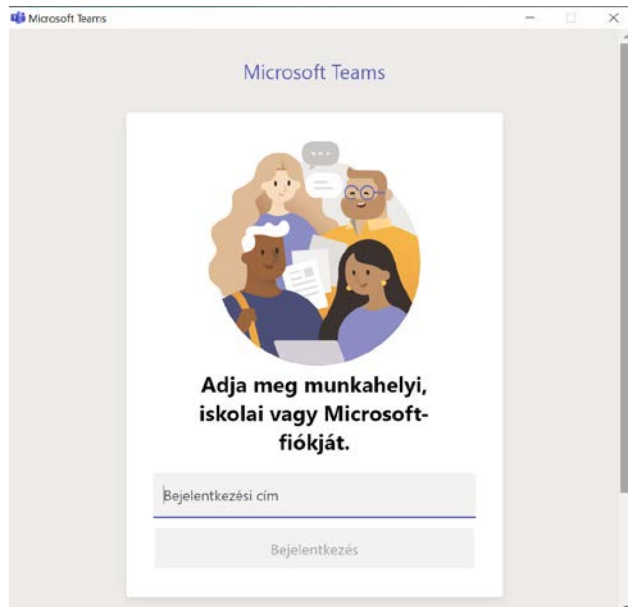

4. lépés keressük meg a megfelelő csoportot, ahol lesz az online óra. Az alkalmazás megnyitásakor abban a csoportban leszünk, ahol legutoljára voltunk, ezért meg kell keresnünk a Szandasuli Pedagógusok csoportot. Kétféle elrendezés lehet:

Lista:

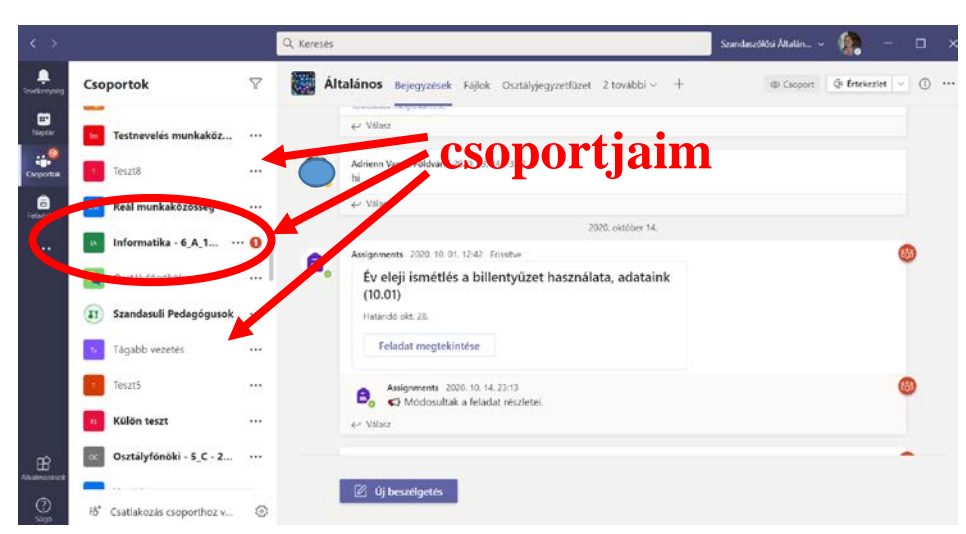

Rács: ehhez a nézethez először a bal oldali menüsoron a Csoportok menüpontot kell választanunk:

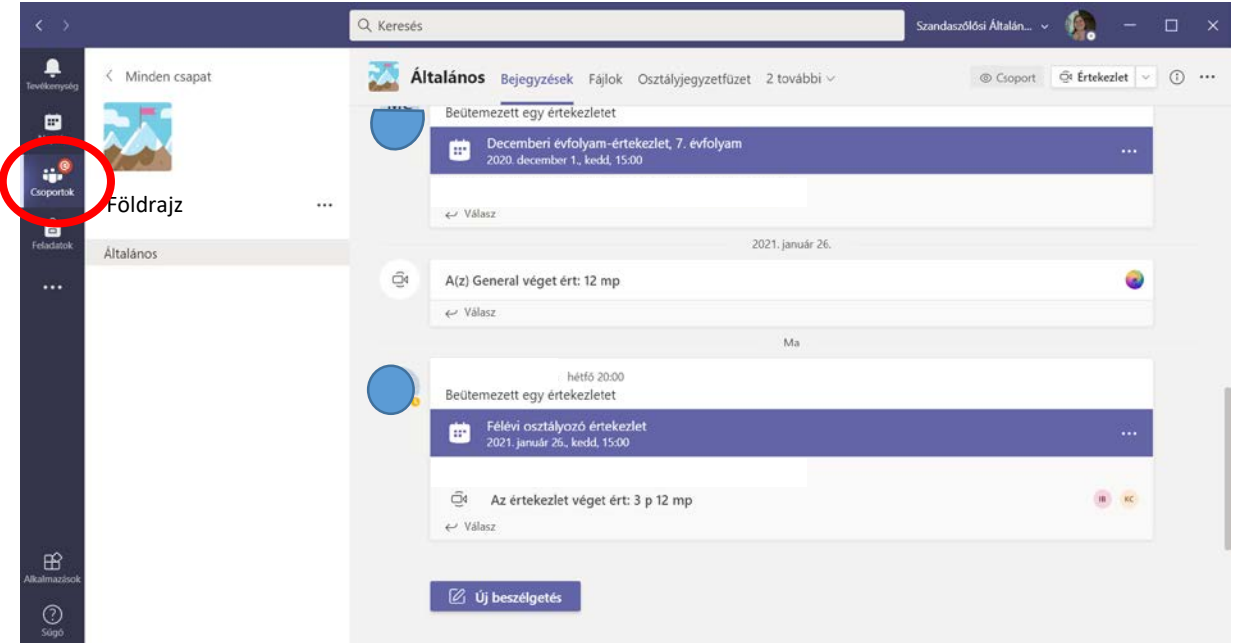

Rács elrendezés:

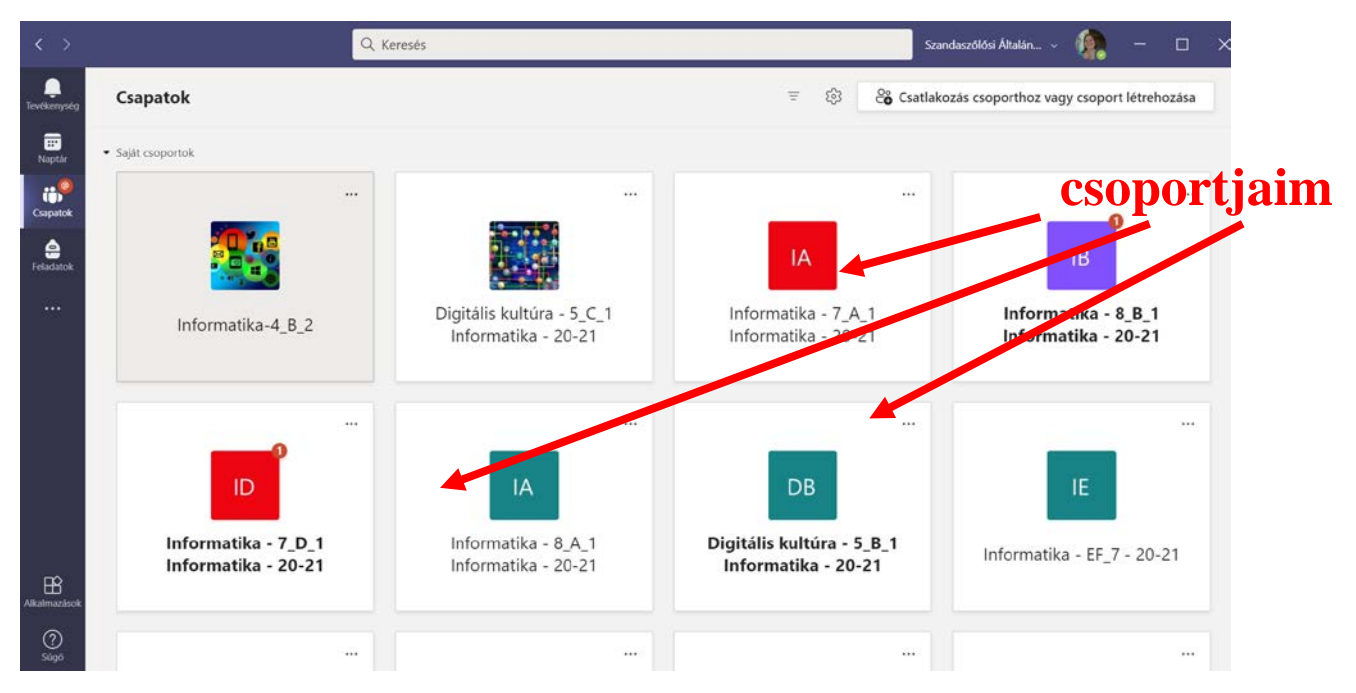

5. lépés: keressük meg azt a csoportot, ahol a tanórához szeretnénk csatlakozni.

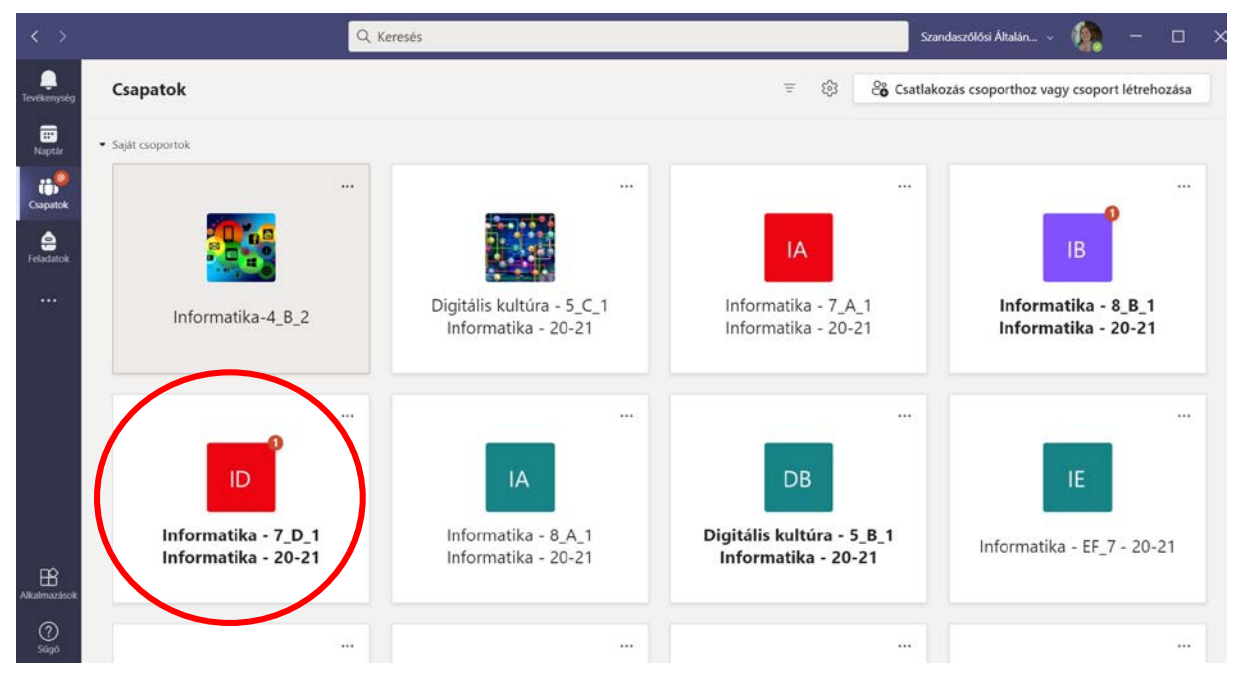

6. lépés: a csoportba belépve az üzenőfalon a beszélgetéseknél megjelenik egy kamera ikon, mellette Értekezlet felirat és egy Csatlakozás gomb. Kattintsunk a Csatlakozás gombra.

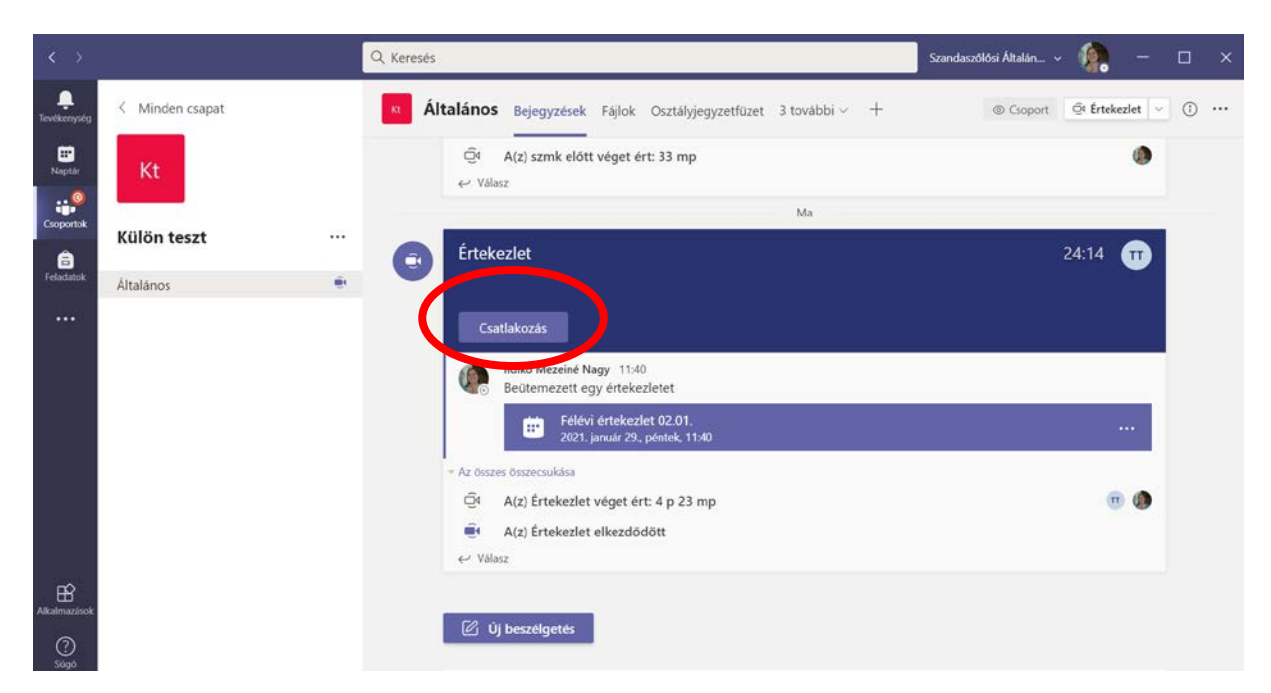

7. lépés: A megadott lehetőségek közül kattintsunk az első lehetőségre, majd a Csatlakozás gombra.

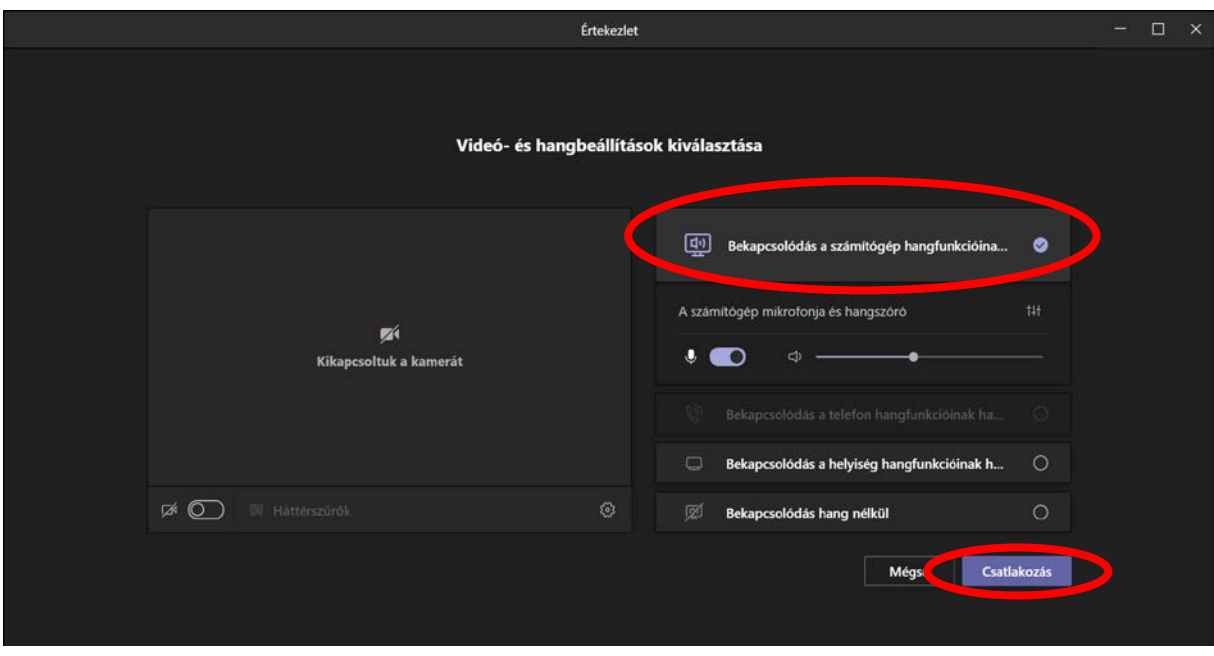

Megjegyzés:

Az asztali alkalmazásban több beállítási lehetőség van, mint a webes alkalmazás esetében. A három pontra kattintva tudjuk elérni ezeket a beállításokat:

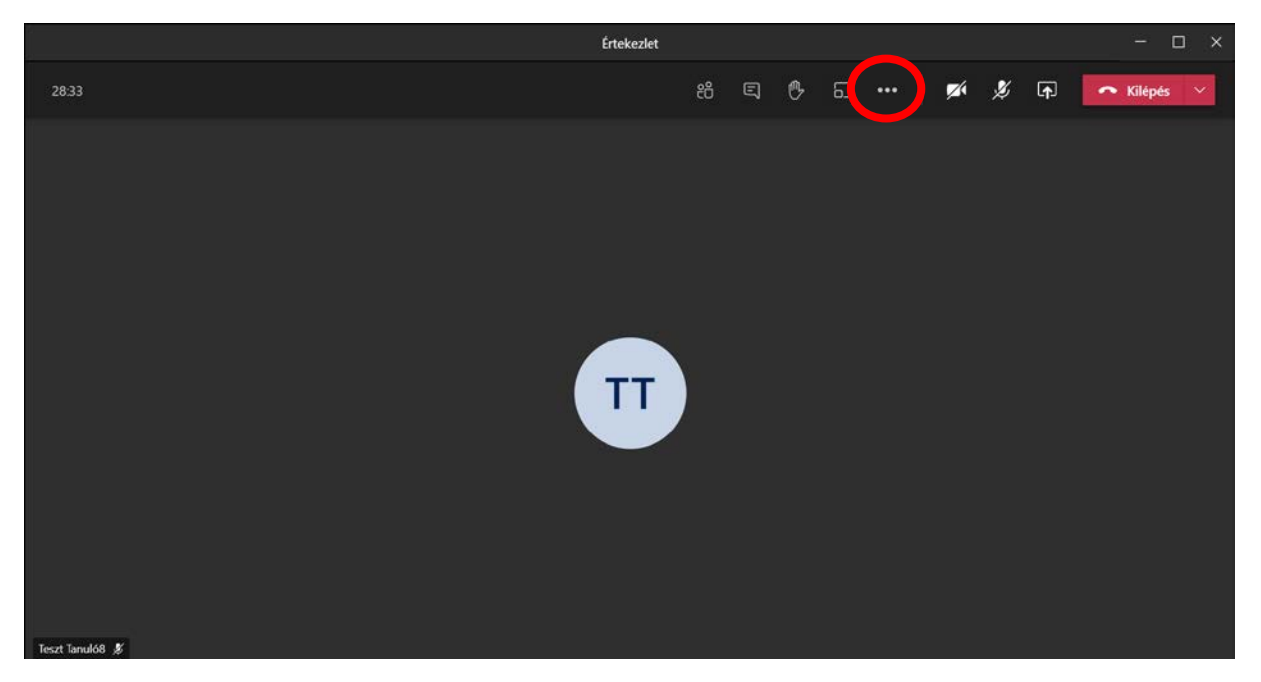

Lehetőség van például úgy megváltoztatnunk az elrendezést, hogy lássuk azokat az embereket, akiknek be van kapcsolva a kamerájuk, erre a Nagyméretű galéria választása ad lehetőséget. Vagy például, ha otthonról csatlakozunk, beállíthatunk magunknak hátteret, így mások nem látják a szobát.